# **SOP of the surface profile measuring microscope [ Keyence VF-7500 ]**

## Preparation

- 1. make sure the laser intensity and the light intensity is minimum
- 2. switch the key to power on
- 3. put the object on the stage
- 4. make sure the lens won't touch with the object before rotating the lens table
- 5. make sure the lens won't touch with the object before adjusting the height of the stage to focus
- 6. adjust the stage height to get enough space for the object
- 7. rotate the lens table to select the lens
- 8. open the laser shutter

## [ Profile ]

## **Function: measure surface profiles**

### **Steps:**

- 1. go to system menu and select "Profile"
- 2. push "LENS" to select the correct lens mode
- 3. adjust the observing position of the object to make it under the laser scanning line
- 4. tune the light intensity and the stage height to get a clear view of the object
- 5. push "DISPLAY" 2 times to switch to the image without lines
- 6. increase the laser intensity to see it project on the object form the monitor
- 7. push "DISPLAY" 1 time to return to the image with lines
- 8. push "LASER MONITOR" to observe the laser intensity
- 9. tune the laser intensity to get the highest level saturation
- 10. Push "MEASURE"
- 11. Setup parameters for the Pitch and the Z-dist
- 12. push the joystick
- 13. adjust stage up or down
- 14. push "PUSH ENTER" to start measuring
- 15. move the lines to measure the dimensions of the profile
- 16. push "ZOOM-" or "ZOOM+" to zoom the profile
- 17. push "SMOOTH" to make profile more smooth

## [ Thickness ]

## **Function: measure a thickness at any point of transparent objects Steps:**

- 1. go to system menu and select "Thickness"
- 2. push "LENS" to select the correct lens mode
- 3. tune the light intensity and the stage height to get a clear view of the object
- 4. adjust the observing point of the object to make it under the pointer
- 5. push "DISPLAY" 2 times to switch to the image without lines
- 6. increase the laser intensity to see it project on the object form the monitor
- 7. push "DISPLAY" 1 time to return to the image with lines
- 8. push "LASER MONITOR" to observe the laser intensity
- 9. tune the laser intensity to get the highest level saturation
- 10. Push "MEASURE"
- 11. Setup parameters for the Pitch and the Z-dist
- 12. push "PUSH ENTER"
- 13. adjust the stage by using the joystick
- 14. adjust the pointer by using the joystick
- 15. push "PUSH ENTER" to start measuring
- 16. move the lines to measure the distance between the two peaks
- 17. push "ZOOM-" or "ZOOM+" to zoom the profile
- 18. push "SMOOTH" to make profile more smooth

## [ Thickness2 ]

## **Function: measure the thickness and profile of transparent objects**

**Steps:**

- 1. go to system menu and select "Thickness"
- 2. push "LENS" to select the correct lens mode
- 3. tune the light intensity and the stage height to get a clear view of the object
- 4. adjust the observing point of the object to make it under the pointer
- 5. push "DISPLAY" 2 times to switch to the image without lines
- 6. increase the laser intensity to see it project on the object form the monitor
- 7. push "DISPLAY" 1 time to return to the image with lines
- 8. push "LASER MONITOR" to observe the laser intensity
- 9. tune the laser intensity to get the highest level saturation
- 10. Push "MEASURE"
- 11. Setup parameters for the Pitch and the Z-dist
- 12. push "PUSH ENTER"
- 13. Parameter set [thickness]
- 14. adjust the parameter by using the joystick
- 15. push "PUSH ENTER" to start measuring
- 16. move the lines to measure the distance between the inner profile and the outer profile
- 17. push "ZOOM-" or "ZOOM+" to zoom the profile
- 18. push "SMOOTH" to make profile more smooth

## Take the picture

**Step 1**: Prepare

Software: AMCap and PC Screen Capture

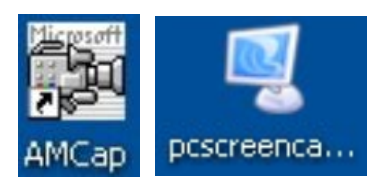

Hardware: Fusion 878A Card

#### **Step 2**: Connect hardware

- Follow the picture below

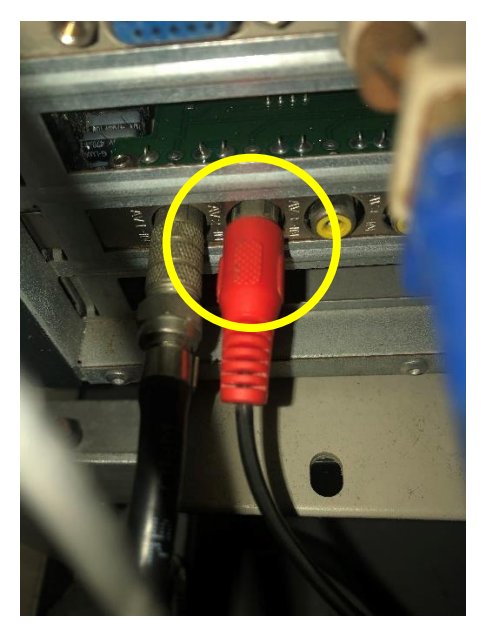

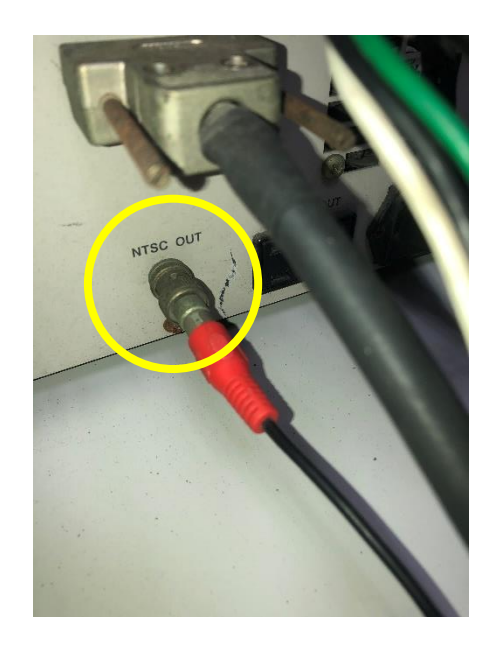

**Computer VK-7500**

### **Step 3**: Change the signal resolution

- Open software "AMCap"
- Go to **Options Video Preview Pin…**

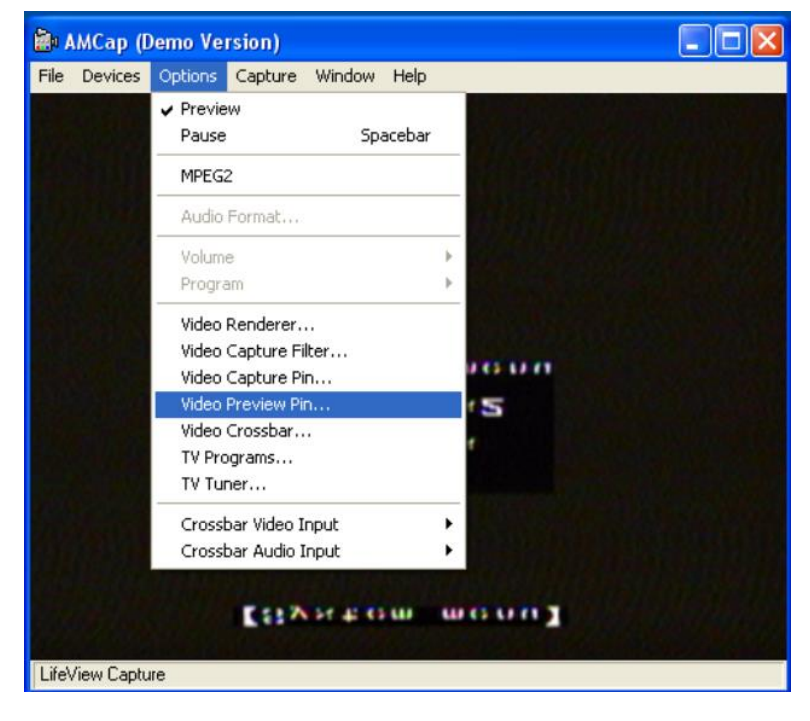

- Click left mouse **Output Size:**

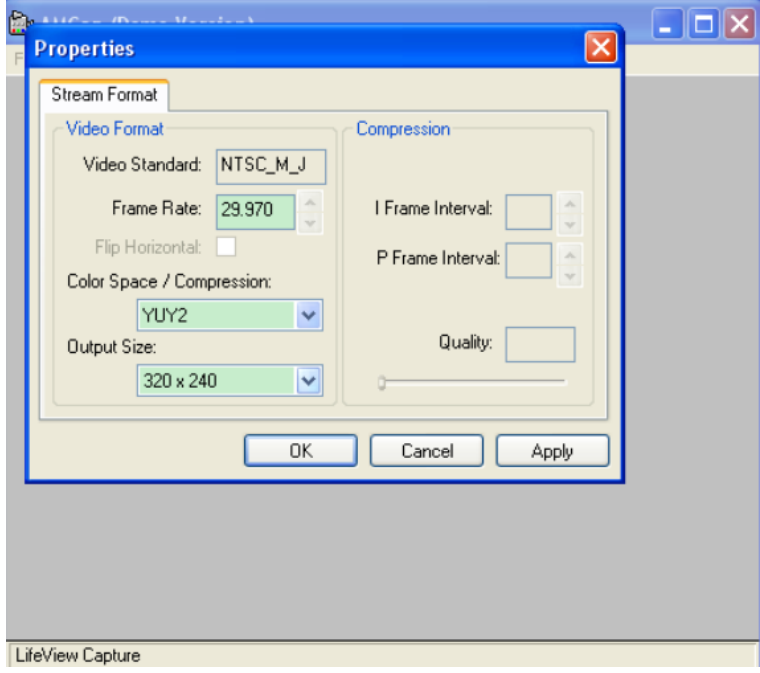

#### - Choose **640 x 480**

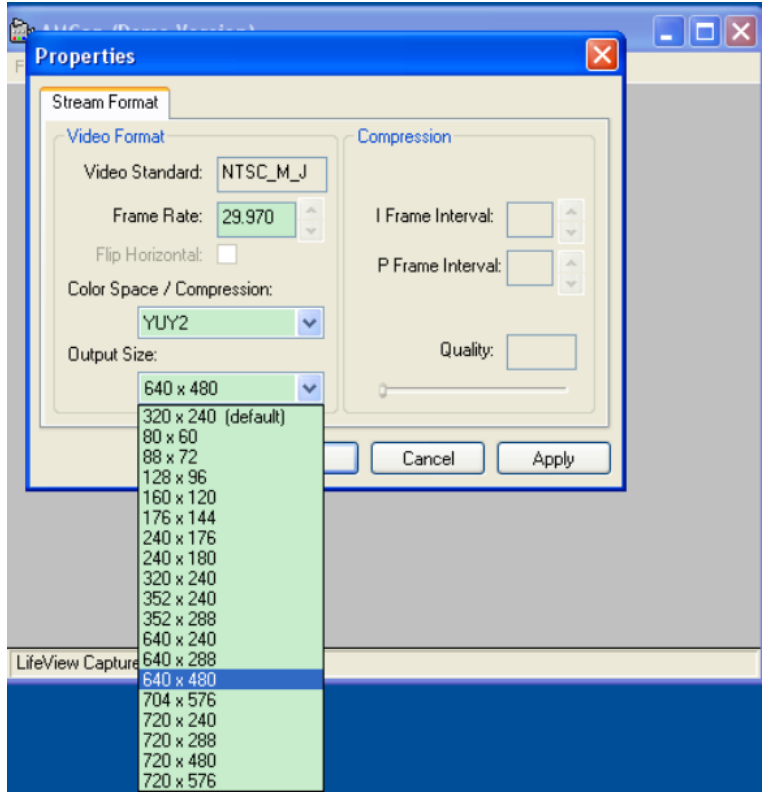

- Click **OK** button
- **Step 4**: Flip View
	- $-$  Go to **Window**  $\rightarrow$  **Flip View**  $\rightarrow$  **Flip**
- **Step 5**: Capture the picture
	- Open software "PC Screen Capture"

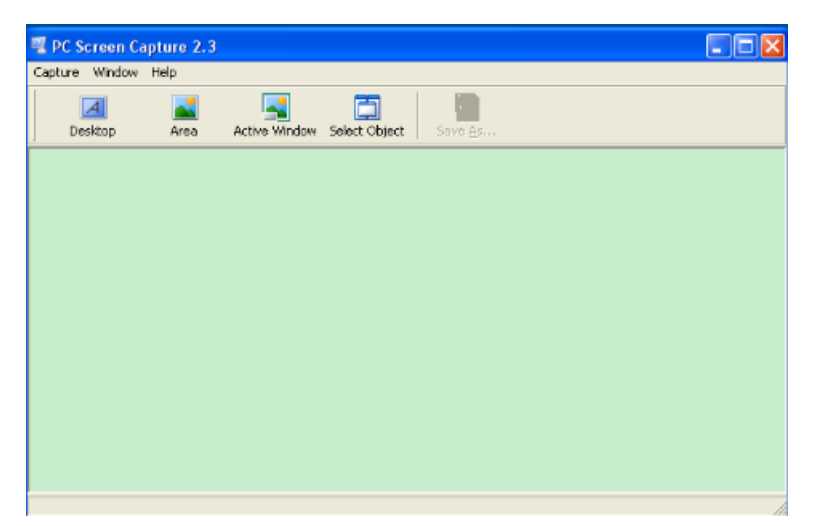

- Choose icon **Area** (PC Screen Capture)

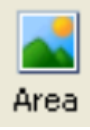

- Click & hold the left mouse and drag the area you want to capture the image.
- **-** Go to **Capture → Save As...**

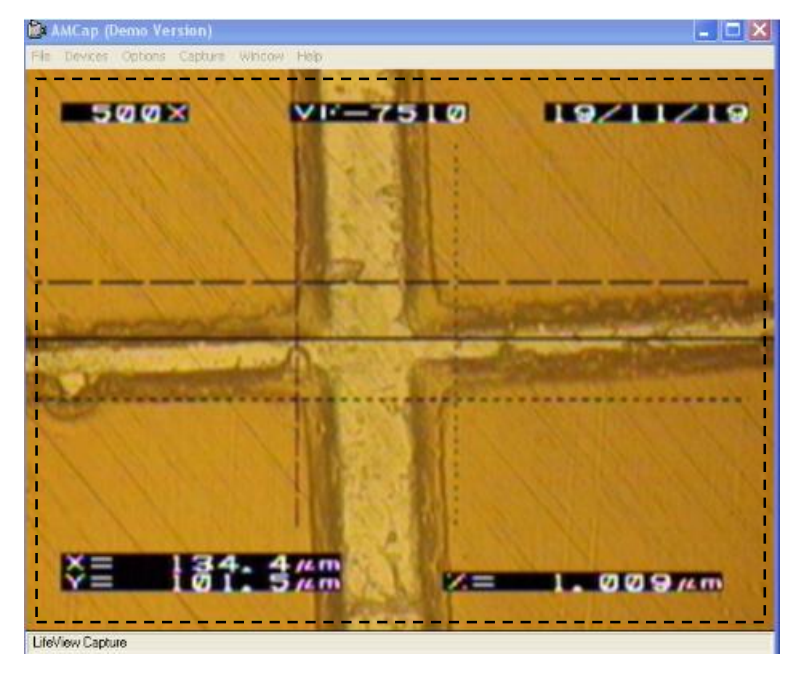

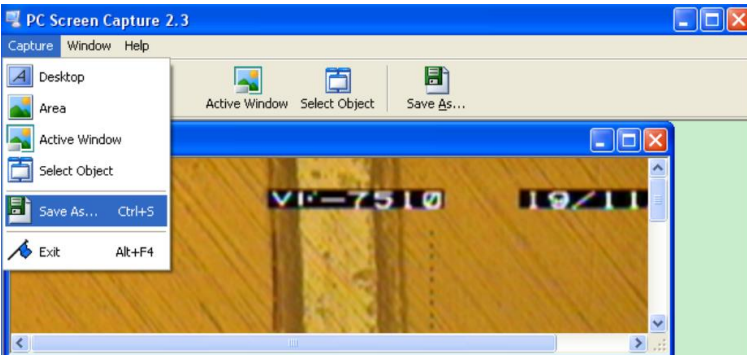

- Type the file name into **File name**
- And click **Save** button

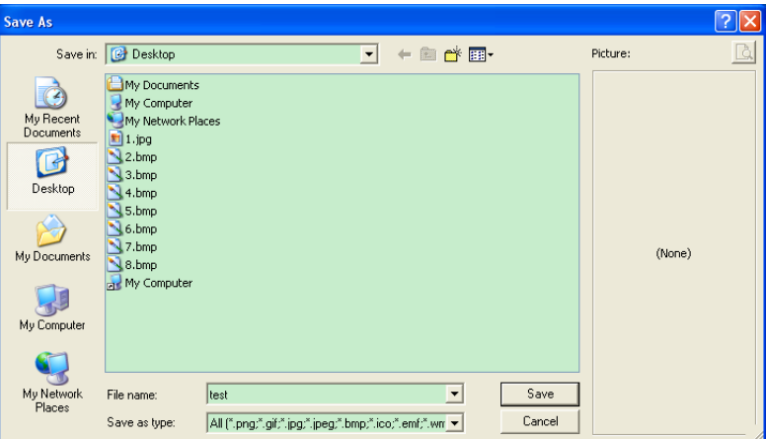